SpyderX User's Guide

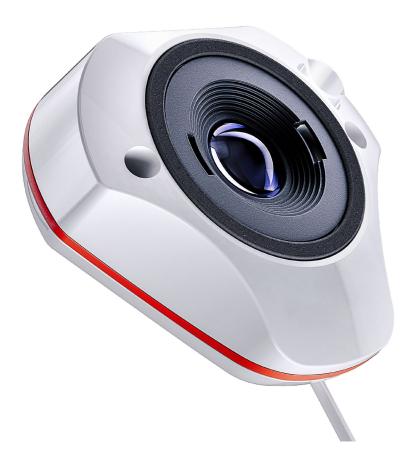

# **Table of Contents**

| INTRODUCTION                 | 4  |
|------------------------------|----|
| WHAT'S IN THE BOX            | 5  |
| SYSTEM REQUIREMENTS          | 5  |
| SPYDERX COMPARISON CHART     |    |
| SERIALIZATION AND ACTIVATION | 7  |
| SOFTWARE LAYOUT              | 11 |
| SPYDERX PRO                  | 12 |
| WELCOME SCREEN               | 12 |
| SELECT DISPLAY               | 13 |
| DISPLAY TYPE                 | 14 |
| MAKE AND MODEL               | 15 |
| IDENTIFY CONTROLS            | 16 |
| DISPLAY TECHNOLOGY           | 17 |
| CALIBRATION SETTINGS         | 18 |
| MEASURING ROOM LIGHT         | 19 |
| CALIBRATION                  | 20 |
| SAVE PROFILE                 | 23 |
| RECAL                        | 24 |
| 1-CLICK CALIBRATION          | 24 |
| CHECKCAL                     | 25 |
| SPYDERPROOF                  | 26 |
| PROFILE OVERVIEW             | 27 |
| SHORTCUTS                    | 28 |
| DISPLAY ANALYSIS             | 29 |
| PROFILE MANAGEMENT TOOL      | 30 |
| SPYDERX ELITE                | 31 |
| WORKFLOW                     | 31 |
| WELCOME SCREEN               | 32 |
| SELECT DISPLAY               | 33 |
| DISPLAY TYPE                 | 34 |
| MAKE AND MODEL               | 35 |
| IDENTIFY CONTROLS            | 36 |
|                              | 37 |
| SELECT WORKFLOW              | 38 |
| STEP-BY-STEP ASSISTANT       | 39 |
|                              | 41 |
|                              | 45 |
| MEASURING ROOM LIGHT         | 46 |
|                              | 47 |
| SAVE PROFILE                 | 50 |

| RECAL                          | 51 |
|--------------------------------|----|
| 1-CLICK CALIBRATION            | 51 |
| СнескСАL                       | 52 |
| SPYDERPROOF                    | 53 |
| SpyderTune                     | 54 |
| PROFILE OVERVIEW               | 56 |
| SHORTCUTS                      | 57 |
| DISPLAY ANALYSIS               | 58 |
| SOFTPROOFING/DEVICE SIMULATION | 59 |
| PROFILE MANAGEMENT TOOL        | 60 |
| GLOSSARY OF TERMS              | 61 |
| FAQ'S                          | 63 |
| INSTRUMENT SPECIFICATIONS      | 66 |

Main Company Office: Datacolor, Inc. 5 Princess Road Lawrenceville, NJ 08648 Manufacturing Facility: Datacolor Suzhou 288 Shengpu Road Suzhou, Jiangsu P.R. China 215021

# Introduction

Thank you for purchasing your new SpyderX monitor calibrator. This document will offer a step-by-step guide for using your SpyderX calibrator to get the most accurate color from your laptop and/or desktop display(s).

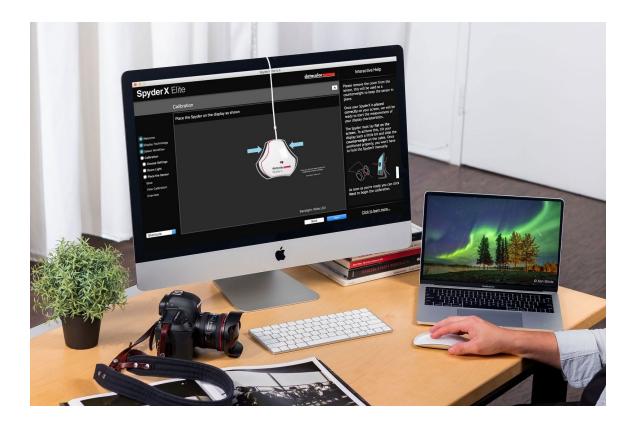

# What's in the Box

- SpyderX Sensor
- Serial Number
- Welcome Card with Welcome page details
- Link to download the SpyderX software

# **System Requirements**

- Windows 7 32/64, Windows 8.0, 8.1 32/64, 10 32/64
- Mac OS X 10.10 or higher
- Monitor resolution 1280x768 or greater, 16-bit video card (24 bit recommended), 1GB of available RAM, 500 MB of available hard disk
- Internet connection for software download
- USB port

# SpyderX Comparison Chart

| Feature                                                      | SpyderX Pro  | SpyderX Elite        | Description                                                  |
|--------------------------------------------------------------|--------------|----------------------|--------------------------------------------------------------|
| SpyderX<br>Colorimeter<br>with<br>Lenticular<br>Color Engine | ~            | ~                    | Fast, Accurate New Spyder Comes with<br>Both Products        |
| Single Click<br>& Wizard<br>Calibration<br>Capability        | $\checkmark$ | ~                    | Both Offer Fast & Easy Calibration<br>Modes                  |
| Support<br>Multiple<br>Monitors                              | ~            | ~                    | Both Support Calibration of Multiple<br>Displays             |
| Ambient Light<br>Monitoring &<br>Profile<br>Switching        | ~            | ~                    | Both Can Adjust for Room Lighting<br>Changes                 |
| Before and<br>After<br>Calibration<br>Review                 | ~            | ~                    | Both Compare Calibrated to<br>Uncalibrated States            |
| Display<br>Mapping &<br>Analysis<br>Tools                    | Basic        | Advanced             | Elite Offers Extra Tools to Check Your<br>Display            |
| Calibration<br>Setting<br>Choices                            | 12           | Unlimited            | Elite Offers More Calibration Options                        |
| Expert<br>Console<br>Calibration                             | ×            | ~                    | Elite Offers All Calibration Controls on<br>One Screen       |
| Video &<br>Cinema<br>Calibration<br>Targets                  | ×            | ~                    | Elite Includes Calibration Targets for<br>Motion Work        |
| Soft Proof of<br>Print Results                               | ×            | $\checkmark$         | Elite Includes Soft Proofing for Print<br>Output Preview     |
| Projector<br>Calibration                                     | ×            | $\checkmark$         | Elite Allows You to Calibrate Digital<br>Projectors          |
| Matching of<br>all Displays in<br>a Studio                   | ×            | <ul> <li></li> </ul> | Elite Lets You Define a Studio Standard<br>for All Displays  |
| Visual Fine<br>Tuning for<br>Side-by-Side<br>Match           | ×            | ~                    | Elite Allows You to Precisely Tune Side-<br>by-Side Displays |

# **Serialization and Activation**

The software wizard will walk you through the activation process step-by-step.

First, make sure that your SpyderX is plugged into a USB port on your computer; make sure it is a direct port, not on a keyboard, hub, or extension cable. This cable provides power and communications between the SpyderXyou're your computer.

| Datacolor SpyderXP | Pro Activation                                                                                                    |
|--------------------|----------------------------------------------------------------------------------------------------|
|                    |                                                                                                    |
|                    | Please make sure your Spyder sensor is plugged into your USB port before<br>continuing.                                                            |
|                    | It only takes a few moments to activate your copy of SpyderXPro.<br>Activation ensures that you have a genuine copy of the software.               |
|                    | It's easiest to activate your software through an Internet connection; you will also have the option to manually activate your copy of SpyderXPro. |
|                    |                                                                                                    |
|                    |                                                                                                    |
|                    |                                                                                                    |
|                    |                                                                                                    |
| 0.4                |                                                                                                    |
| Quit               | Back Next                                                                                                    |

Enter your serial number or license code, the serial number is located in the box, under the SpyderX sensor, if you have already registered the software on another machine, enter the license code you were provided then.

| Datacolor Spyc | derXPro Activation                                                                                                    |
|----------------|----------------------------------------------------------------------------------------------------|
|                |                                                                                                    |
| Please e       | enter your Serial Number or License Code.                                                                                                    |
|                |                                                                                                    |
|                |                                                                                                    |
|                |                                                                                                    |
|                | A serial number has the form X00000-X00000-X000X                                                                                                    |
|                | Your SpyderXPro serial number is underneath the SpyderS inside the box.<br>If you chose to activate manually, enter the License Code you received during manual |
|                | activation.                                                                                                    |
|                |                                                                                                    |
|                |                                                                                                    |
|                |                                                                                                    |
|                |                                                                                                    |
|                | Forgot my license code                                                                                                    |
|                |                                                                                                    |
| Quit           | Back                                                                                                    |
| Quit           | Dack Next                                                                                                    |

With the easy automated activation, please make sure that your computer is connected to the internet and that no firewall blocks your Spyder software from communicating with the Datacolor activation server.

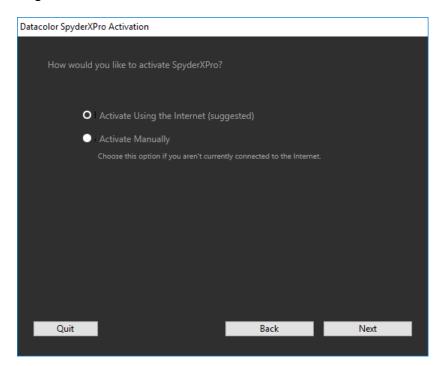

Fill out the information and select if you would like to receive updates and exclusive offers from Datacolor via email.

| Datacolor SpyderXPro Activation                                                                                                    |
|----------------------------------------------------------------------------------------------------|
|                                                                                                    |
| Please enter your full name and email address below. This information can be used to<br>retrieve a lost license code automatically. |
|                                                                                                    |
|                                                                                                    |
| First Name:                                                                                                    |
| Last Name:                                                                                                    |
| E-mail:                                                                                                    |
| Verify E-mail:                                                                                                    |
| Receive free updates and exclusive offers from Datacolor                                                                            |
|                                                                                                    |
| Your personal information will not be shared with any third parties.                                                                |
|                                                                                                    |
|                                                                                                    |
| Quit Back Next                                                                                                    |
|                                                                                                    |

Save the email with the license code, you will need this if you want to use the device on another computer.

| Datacolor SpyderXPro Activation                                                                                     |                           |                 |
|----------------------------------------------------------------------------------------------------|---------------------------|-----------------|
|                                                                                                    |                           |                 |
| Activation Successful!                                                                                              |                           |                 |
| Your SpyderXPro Activation was successful!<br>Please make note of your license code as you<br>install the software. | u will need this again if | you need to re- |
| Thank you for activating your software.                                                                             |                           |                 |
|                                                                                                    |                           |                 |
|                                                                                                    |                           |                 |
|                                                                                                    |                           |                 |
| ET47 2962-45                                                                                                    | 28-8548                   |                 |
| Print License                                                                                                    | Code                      |                 |
|                                                                                                    |                           |                 |
|                                                                                                    |                           |                 |
|                                                                                                    |                           |                 |
| Quit                                                                                                    | Back                      | Finish          |
|                                                                                                    |                           |                 |

You will then be presented with two windows, the first asking if you would like to automatically check for updates, the second if you would like to share your calibration data with Datacolor. We recommend clicking yes to both of these as new updates come out frequently which can improve the quality of your calibration. We collect calibration information from our users to improve our products. No personal information is collected.

| SpyderXPro 5.4-5                                                                                        |                   |
|----------------------------------------------------------------------------------------------------|-------------------|
| Would you like the application to automatically check for software updates?                             | Yes               |
| You can change this setting at any time in the Preferences dialog.                                      |                   |
| You may also check for updates manually from the application menu.                                      |                   |
|                                                                                                    |                   |
|                                                                                                    |                   |
| SpyderXPro 5.4-5                                                                                        |                   |
| Are you willing to share calibration data and error messages to allow us to im products?                | nprove our<br>Yes |
|                                                                                                    |                   |
| You can change this setting at any time in the Preferences dialog.                                      |                   |
| No personal information will be transferred and the data will only be used to improve Data<br>products. | color Spyder      |

# **Software Layout**

The software that comes with your SpyderX is a wizard, which will walk you through the process step-by-step. We have outlined the steps below based on which unit you purchased, as each have different controls.

While you are working with the software, you will see an Interactive Help screen on the right hand side as you are navigating through the steps, describing the buttons and windows in this area to explain the functionality of each feature.

In the bottom right corner there is a "Click to learn more" button; Clicking on that text will take you to a help file with more detailed instructions of the options available on the current screen.

# SpyderX Pro

#### Welcome Screen

The first time you run the SpyderX Pro software, you will be greeted with a Welcome Screen:

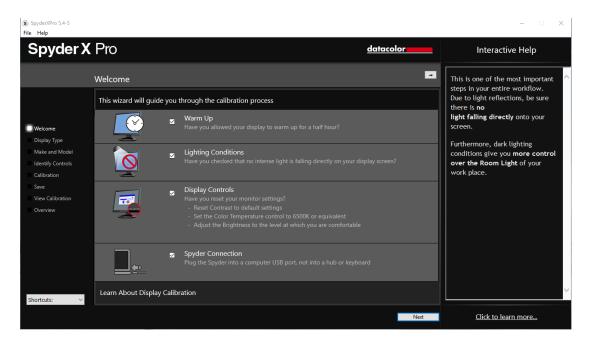

There are 4 Checkboxes on this screen:

1) Warm Up

Please make sure that your display has been powered up for at least 30 minutes prior to doing a calibration.

2) Lighting Conditions

Please make sure that there is no direct light falling on your display as this could have an adverse effect on your calibration.

#### 3) Display Controls

If your computer has these controls, make sure to set them to the default settings or equivalent.

#### 4) Spyder Connection

Please plug your SpyderX Pro into a USB port on your computer. Please avoid using a hub, extension cable, or a port on a keyboard as this could prevent the Spyder unit from getting the proper data flow.

These checkboxes will only be activated the first time you run the software, the next time you run the software the reminders will show up, but you will not need to check the boxes again.

# **Select Display**

If you have more than one display connected to your computer, you can select which display to calibrate in this drop-down menu. The software will automatically move to the selected display to run the calibration.

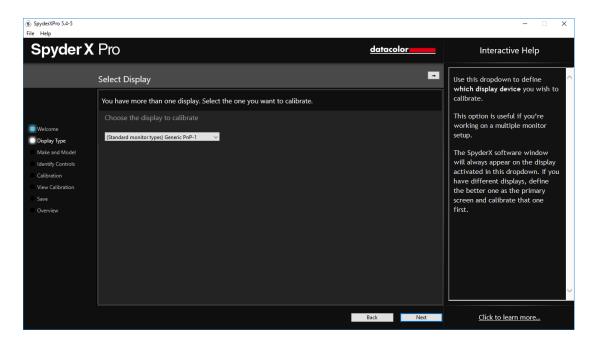

# **Display Type**

 SpyderXPro 5.4-5
 File Help Spyder X Pro datacolor Interactive Help -Display Type If you're calibrating a built in laptop display, please choose this option. Choose the type of display you are calibrating This option will also calibrate laptop displays with **LED** technology or a **Retina Display**. • w 🔲 Display Type Make and Model C Calibration View Calibration Laptop Click to learn more ....

Here you will choose whether you are using a Desktop or a Laptop Display.

## Make and Model

Please choose the Manufacturer of your display in this screen and enter the display model.

| <ul> <li>SpyderXPro 5.4-5</li> <li>File Help</li> </ul>                                                                      |                                                                                                    |           | – 🗆 X                                                                                                    |
|----------------------------------------------------------------------------------------------------|----------------------------------------------------------------------------------------------------|-----------|----------------------------------------------------------------------------------------------------|
| Spyder X                                                                                                    | Pro                                                                                                    | datacolor | Interactive Help                                                                                                    |
| Welcome     Display Type     Make and Model     Identify Controls     Calibration     View Calibration     Save     Overview | Make and Model<br>Identify the manufacturer and model of your laptop<br>Select the laptop Manufacturer<br>(Standard monitor types)<br>Enter the laptop Model<br>Genetic PnP |           | By choosing your make and<br>model, you give our software<br>more information to adapt the<br>calibration to the conditions of<br>your display or laptop.<br>If you accept to exchange your<br>calibration data with our<br>database, this will also help us to<br>optimize the calibration of this<br>particular display type for the<br>next software update. |
|                                                                                                    |                                                                                                    | Back Next | Click to learn more                                                                                                    |

## **Identify Controls**

If you are calibrating a desktop monitor, here is where you will let the software know if you have Brightness and/or Kelvin preset controls on your monitor.

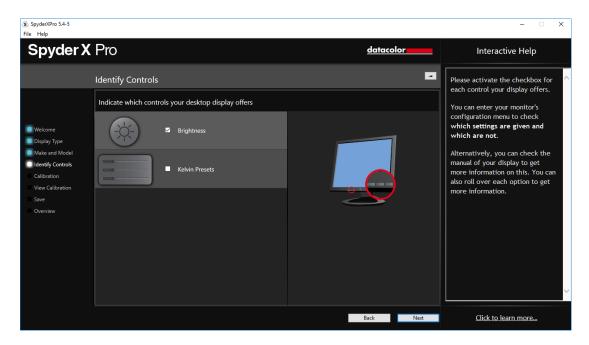

## **Display Technology**

Please choose the backlight type of your display, if you know, on this screen and click next.

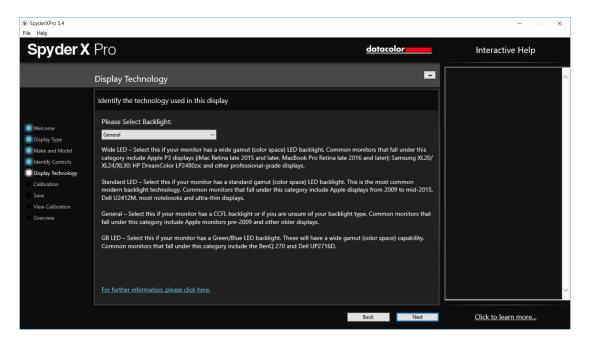

#### **Calibration Settings**

If this is your first time calibrating this display, you will automatically have Full Calibration selected here. On subsequent calibrations you can choose doing a FullCAL, a ReCAL, or a CheckCAL. A FullCAL will perform a full calibration of your display. A ReCAL will recalibrate your display and a CheckCAL will check to see if your display is still accurate.

| ® SpyderXPro 5.4-5<br>File Help<br>SpyderX                                                    | í Pro                                                                                                    | datacolor | – 🗆 🗙                                                                                                    |
|-----------------------------------------------------------------------------------------------|----------------------------------------------------------------------------------------------------|-----------|----------------------------------------------------------------------------------------------------|
|                                                                                               | Calibration Settings<br>Choose your target values                                                          |           | This step gives you the option to<br>choose the calibration settings,<br>also known as <b>calibration</b><br><b>targets</b> . |
| Welcome Display Type Make and Model Identify Controls Calibration Calibration Choose Settings | Full Calibration of Your Display<br>The recommended Target Settings are preferred for your<br>display type |           | We recommend that you use our<br>predefined target presets.                                                                   |
| Place the Sensor<br>Save<br>View Calibration<br>Overview                                      | Gamma Gamma 2.2 - Recommended   White Point 6500K - Recommended                                            |           |                                                                                                    |
|                                                                                               | Brightness Do Not Adjust - Recommended 🗸 🗸                                                                 |           |                                                                                                    |
| Shortcuts: ~                                                                                  | Room Light Off - Recommended 🗸 🗸                                                                           | Back Next | Click to learn more                                                                                                    |

You will also see your current target settings for Gamma, White Point, and Brightness here. To make an adjustment to either of these targets, please choose the drop down next to each setting to make your changes.

Here you will also choose whether you would want the Spyder to read your room light in order to help set the brightness of your display properly based on the level of lighting in your room. If you want to read your room light, you have the option to either receive a notification when a change is detected and a new calibration is suggested, or use automatic room light switching. Automatic switching creates multiple profiles that the software will change between, without any action needed on your part, as the plugged in SpyderX sensor detects a shift in room light level.

\*\*Please remember: you must have the SpyderX sensor attached via USB to your computer in order for it to take measurements and notify you when a change has been detected or to adjust your screen automatically.

Once you have made your selections click "Next" to move onto the next screen.

#### **Measuring Room Light**

If you have selected Room Light On, the software will now want to take a reading of your room light. Place the Spyder on your desk and click the next button; a reading of your room light will be taken. Please be sure that no direct light is falling on your display or the Spyder at this time.

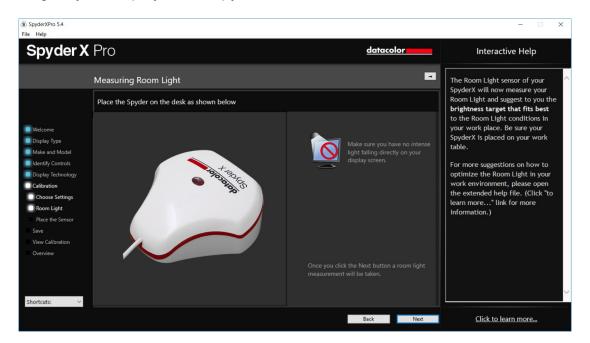

After the reading is done the software will tell you what the room light measurement is. It can be: Very Low, Low, Medium, High, Very High

The software will recommend target settings here as well based on the room lighting level. You can choose to accept these targets or continue with the targets you have already chosen.

Please click "Next" to proceed to the Calibration window.

### Calibration

If you have selected Room Light On or Automatic on the previous screen, a dialogue will pop up asking you to stay at your computer for the beginning of the calibration process to adjust your brightness level.

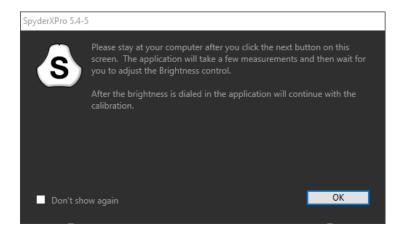

This screen shows you where to place the SpyderX unit for the calibration process. Remove the cover of the sensor as it is used as a counter-weight so that the unit remains in place and flat against the screen. We recommend that you slightly tilt your display back so the unit rests against the monitor without you having to hold it in place, as any movement can cause a poor calibration.

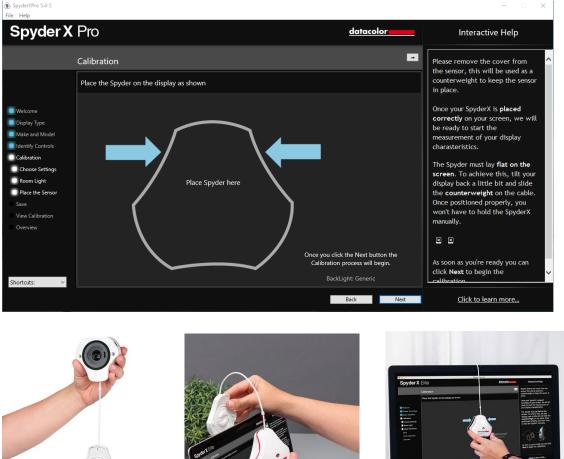

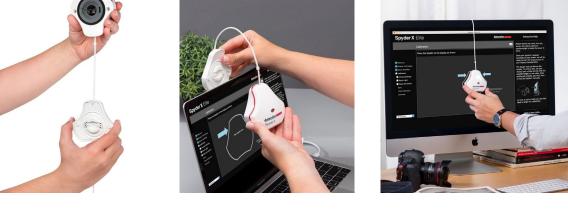

Once the unit is in place, click the next button to proceed with the calibration. A series of color patches will flash on the screen, this process takes approximately 2-3 minutes.

If you have selected Room Light On or Automatic, the calibration process will stop about a minute into the process and ask you to adjust your display brightness to the recommended level. Once you have made an adjustment, either up or down, hit the "Update" button, it will check the brightness level again to see if you are close to the recommended setting.

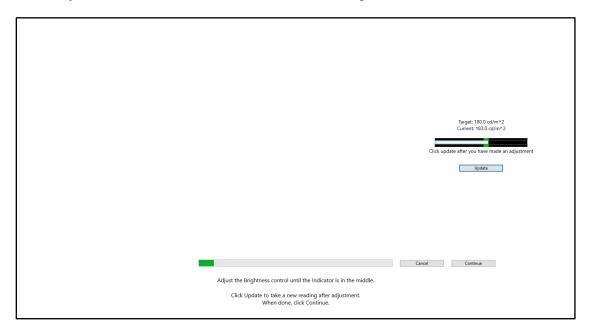

When you are within the parameters, you can press the "Continue" button. It may take a couple of times to get your brightness set properly, please try to get as close as possible to the target, though it may not fall completely within the range, that is ok, as long as you are as close as you can be.

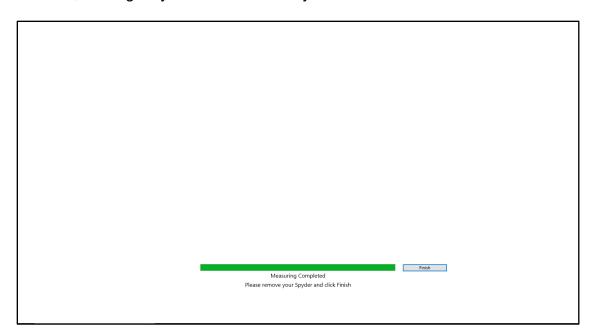

Once the measuring is completed, click on the "Finish" button to proceed.

### Save profile

After the calibration is complete, the Save Profile window will appear.

| <ul> <li>SpyderXPro 5.4-5</li> <li>File Help</li> </ul> |                                                                                                    |    | - 🗆 X                                                                                                    |
|---------------------------------------------------------|----------------------------------------------------------------------------------------------------|----|----------------------------------------------------------------------------------------------------|
| Spyder X                                                | Pro datacolor                                                                                                    | _  | Interactive Help                                                                                                    |
| Wekome Calibration Save View Calibration Overview       | Save Profile          Name and save your new profile         Standard monitor types) Generic PnP-1         Save         Calibration Reminder         1 Month |    | Your SpyderX has now measured<br>all necessary patches delivered by<br>the software. Based on these<br>measurements, a monitor profile<br>for your display has already been<br>generated. You can now save it<br>under a custom file name. |
|                                                         | Back Ne                                                                                                    | pt | Click to learn more                                                                                                    |

Enter the name you would like to save the profile as. Here is a sample file name we think works best to keep an archive of your monitor profiles:

"Make\_Model\_yyyymmdd(date)\_ver1"

You can also set a reminder of when to recalibrate your display. We recommend once a month.

Click "Save" to proceed.

| ⟨S⟩ SpyderXPro 5.4-5 File Help                         |             |                                                                                                    |           | - 0 X                                                                                                    |
|--------------------------------------------------------|-------------|----------------------------------------------------------------------------------------------------|-----------|----------------------------------------------------------------------------------------------------|
| Spyder X                                               | ( Pro       |                                                                                                    | datacolor | Interactive Help                                                                                                    |
| Welcome  Calibration  Save  View Calibration  Overview | (Standard m | en created and saved<br>nitor types) Generic PnP-1 Save<br>ongratulations<br>pur new profile has been created and your system will aut<br>ur profile (Data monitor types) Generic PnP-1.icm) t<br>ystem 32\spool\drivers\color |           | Tour SpyderX has now measured all necessary patches delivered by the software. Based on these measurements, a monitor profile for your display has already been generated. You can now save it under a custom file name. |
|                                                        |             |                                                                                                    | Back      | Ext Click to learn more                                                                                                    |

### ReCAL

After you have already Fully Calibrated your display, you can do a ReCAL; This will save time versus doing a FullCAL. Select ReCAL from the Calibration Settings Window and proceed as in the full calibration.

| <ul> <li>SpyderXPro 5.4-5</li> <li>File Help</li> </ul>                                                               |                                                                                                    |                                                                                                    | – 🗆 X                                                                                                    |
|----------------------------------------------------------------------------------------------------|----------------------------------------------------------------------------------------------------|----------------------------------------------------------------------------------------------------|----------------------------------------------------------------------------------------------------|
| Spyder X                                                                                                    | Pro                                                                                                    | datacolor                                                                                                    | Interactive Help                                                                                                    |
| Welcome Calibration Calibration Choose Settings Room Light Place the Sensor Save View Calibration Overview Shortcuts: | Calibration Settings Choose your calibration settings  ReCAL Recalibrate your display  CheckCAL Check the accuracy of your current calibration  FullCAL Full calibration of your display  Current Target Settings: Gamma 2.2 White Point 6500K Brightness 180 | Last Calibration Date : 5/21/2018<br>Profile Name: (Standard monitor types) Generic<br>PnP-1.icm<br>BackLight: Generic | A ReCAL will recalibrate a display<br>that was already calibrated with<br>SpyderX.<br>This will take less time, as it will<br>rely on the last monitor profile<br>created by the SpyderX. That will<br>speed up your calibration, which<br>makes sense if you want to<br>calibrate your screen more often<br>to ensure a correct perception<br>while working.<br>In any case, be sure to do a<br>FullCAL monthly. (Click "to learn<br>more" link for more<br>information.) |
|                                                                                                    | Change Settings                                                                                                    | Back Next                                                                                                    | Click to learn more                                                                                                    |

#### **1-Click Calibration**

A recalibration can also be performed using the '1-click calibration method'. Click on the SpyderUtility icon in the menu bar/system tray. Then select the monitor you would like to calibrate. Complete the calibration process as you would normally.

| Explain Status<br>Launch SpyderXPro                                                 | 🌀 🛜 🖾 ⊘ User Q ≔                                   |  |  |
|-------------------------------------------------------------------------------------|----------------------------------------------------|--|--|
| Calibration On<br>Calibration Off                                                   | Explain Status<br>Launch SpyderXPro                |  |  |
| Preferences<br>Load Calibration                                                     | Preferences                                        |  |  |
| What's New<br>Profile Management                                                    | About SpyderUtility<br>Take Room Light Measurement |  |  |
| Calibrate (Standard monitor types) Generic PnP-1<br>Calibrate Generic PnP Monitor-2 | What's New                                         |  |  |
| About SpyderUtility                                                                 | Profile Management                                 |  |  |
| Take Room Light Measurement Quit                                                    | Calibrate Apple MacBook Pro-1                      |  |  |
| ▲ 🕲 🛱II 🜵 12:00 PM<br>1/1/2018                                                      | Quit                                               |  |  |

\*\*Note: 1-Click Calibration is only available for your monitor(s) after you have completed a full calibration in the software.

### CheckCAL

A CheckCAL will quickly see if your display is in need of a calibration:

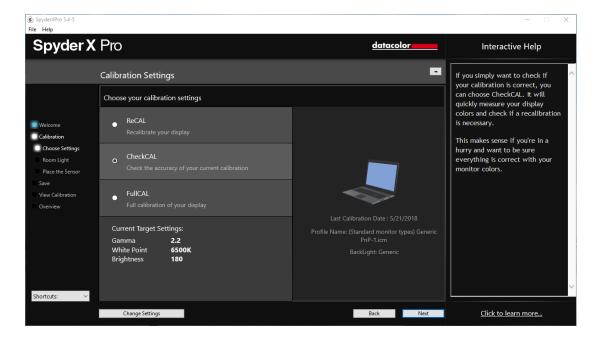

It will measure a small amount of color patches and either gives you two checks or one or two X's, which mean you will need to recalibrate.

| <ul> <li>SpyderXPro 5.4-5</li> <li>File Help</li> </ul>       |                                                      |             |             |                                                             | - 🗆 X                      |
|---------------------------------------------------------------|------------------------------------------------------|-------------|-------------|-------------------------------------------------------------|----------------------------|
| Spyder X                                                      | Pro                                                  |             |             | datacolor                                                   | Interactive Help           |
|                                                               | CheckCAL Summary                                     |             |             | •                                                           | ^                          |
|                                                               | Review current calibrati                             | on status   |             |                                                             |                            |
| <ul> <li>Welcome</li> <li>Select Workflow</li> </ul>          |                                                      | Current     | Target      |                                                             |                            |
| Calibration Choose Settings Place the Sensor View Calibration | 🖌 Gamma                                              | 2.2         | 2.2         | Last Calibration Date : 5/21/2018                           |                            |
| Overview                                                      | Vhite Point                                          | 0.313 0.329 | 0.313 0.329 | Profile Name: (Standard monitor types) Generic<br>PnP-1.icm |                            |
| Shortcuts: V                                                  | If all items pass click N<br>Otherwise click Recalib |             |             |                                                             |                            |
|                                                               | Recalibrate                                          |             |             | Back Next                                                   | <u>Click to learn more</u> |

## **SpyderProof**

The SpyderProof window allows you to compare between your new calibrated and old uncalibrated image by clicking on the "Switch" button.

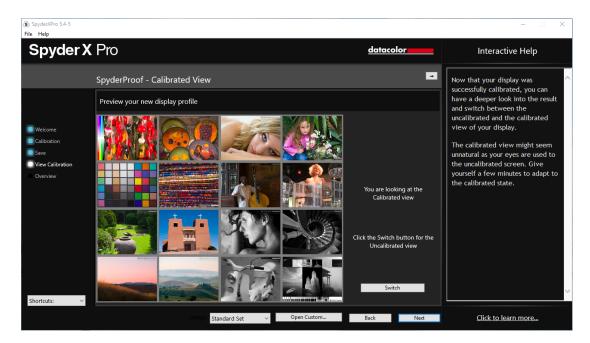

You can click inside an image to zoom into it for more detail in both calibrated and uncalibrated views.

At the bottom of this screen you will see "SpyderProof Image:" with a drop down menu. Here you can choose to use the "standard set" of images, the ones that are displayed by default, or you can choose "custom" and select an image on your computer to use. You can also click on the "custom image" button to select an image, or even just drag and drop an image onto this window to display it. Either TIFF or JPEG images will work here.

### **Profile Overview**

On this screen you will view your current display's gamut and be able to compare it to industry standards: sRGB, NTSC, and AdobeRGB. You can also choose profiles you have made previously to see how they compare.

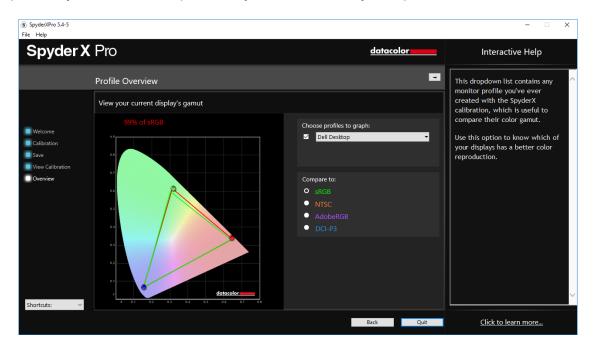

Once you are done with this screen you can click on "Quit" to exit the software, or "Calibrate Another Display" if you have another display connected to this computer that you want to calibrate.

### **Shortcuts**

In the lower left corner of the software window is the "Shortcuts" drop down menu. Here you can quickly access: Display Type, Calibration, SpyderProof, and Display Analysis.

### **Display Analysis**

This is a series of 4 tests you can perform on your monitor to see its strengths and weaknesses. These tests can be accessed through "Shortcuts" dropdown. These tests include:

#### Gamut

Graphs the display's color saturation

#### Tone Response

Graphs the display's tone response and white point

#### **Brightness and Contrast**

Brightness, Contrast and White point at different Brightness settings White Point at Different OSD Settings

Brightness, Contrast and White Point at Different presets

| <ul> <li>(3) Spyder/XPro 5.4-5</li> <li>File Help</li> </ul>                                                                                                    | - 🗆 X                                                                                                    |
|----------------------------------------------------------------------------------------------------|----------------------------------------------------------------------------------------------------|
| Spyder X Pro                                                                                                    | Interactive Help                                                                                                    |
| Display Analysis         Select the tests that you wish to perform:         Gamut         Graphs the display's color saturation         Tone Response         Graphs the display's tone response and white point         Brightness and Contrast         Brightness. Contrast and White Point At Different Brightness Settings         White Point At Different OSD Settings         Brightness. Contrast and White Point At Different Presets | The gamut test will detect the color gamut (color space) of your display based on some essential measurements.<br>You can then compare your display's gamut with standard color gamuts like AdobeRGB and sRGB. For more information on color gamuts, please open our extended help file. ("Click to learn more" link.) |
| Begin Tests Quit                                                                                                    | ><br>                                                                                                    |
|                                                                                                    | Click to learn more                                                                                                    |

Select the tests you wish to perform and then click "Begin Tests". The software will walk you through where to place the sensor and direct you when to change the brightness on your display.

When performing the Brightness and Contrast test, the first portion of the test will have you set your display to 0% brightness. Once you click the "measure" button it will take about 10 seconds to perform the test. As your screen will be fully dimmed it will be impossible to see when the test is complete, please wait about 10 seconds before turning the brightness up a bit to continue.

Once finished, you can select "View Report" to see the results of all the tests.

#### **Profile Management Tool**

Have complete monitor profile flexibility and control with this tool that allows you to turn off, switch, delete, and rename existing profiles.

Click on the SpyderUtility icon in the menu bar/system tray. Select "Profile Management...".

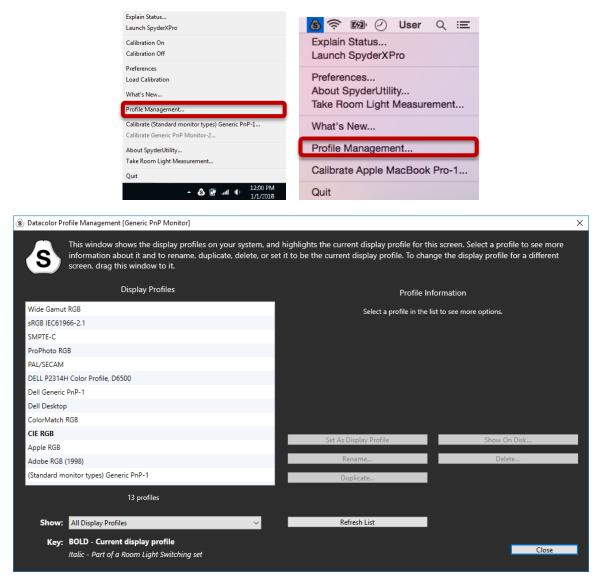

# SpyderX Elite

#### Workflow

In SpyderX Elite, your first step will be to choose a workflow: Calibrate My Display(s) or Printer SoftProofing and Mobile/Table Simulation.

The first time you use the software, make sure to choose Calibrate My Display(s) to properly use all other features.

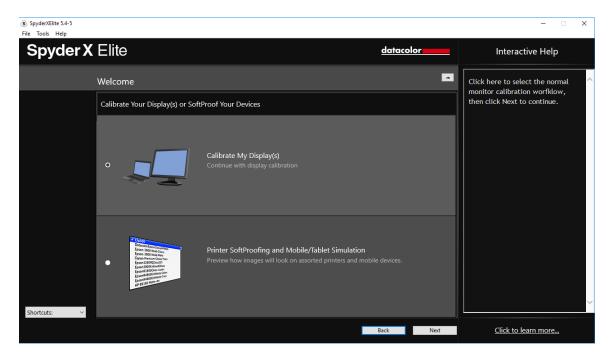

### Welcome Screen

The first time you run the SpyderX Elite software, you will be greeted with a Welcome Screen:

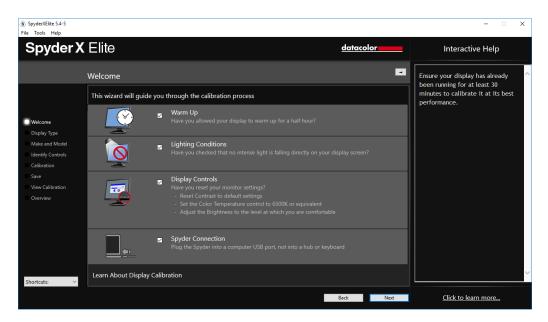

There are 4 Checkboxes on this screen:

1) Warm Up

Please make sure that your display has been powered up for at least 30 minutes prior to doing a calibration.

#### 2) Lighting Conditions

Please make sure that there is no direct light falling on your display as this could have an adverse effect on your calibration.

3) Display Controls

If your computer has these controls, make sure to set them to the default settings or equivalent.

#### 4) Spyder Connection

Please plug your SpyderX Elite into a USB port on your computer. Please avoid using a hub, extension cable, or a port on a keyboard as this could prevent the Spyder unit from getting the proper data flow.

These checkboxes will only be activated the first time you run the software, the next time you run the software the reminders will show up, but you will not need to check the boxes again.

## **Select Display**

If you have more than one display connected to your computer, you can select which display to calibrate in this drop-down menu. The software will automatically move to the selected display to run the calibration.

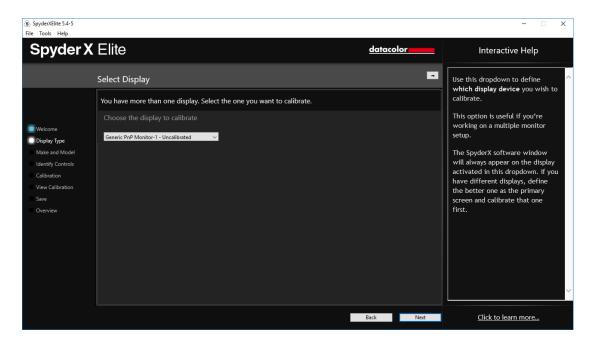

## **Display Type**

Here you will choose whether you are using a Desktop Display, Laptop Display, or Projector.

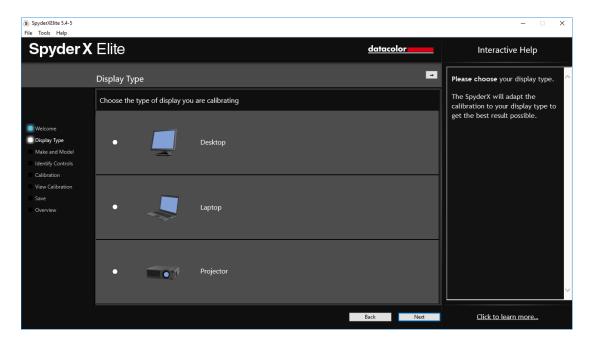

## Make and Model

Please choose the Manufacturer of your display in this screen and enter the display model.

| <ul> <li>SpyderXElite 5.4-5</li> <li>File Tools Help</li> </ul>                                                              |                                                                                                    |                |           | – 🗆 X                                                                                                    |
|----------------------------------------------------------------------------------------------------|----------------------------------------------------------------------------------------------------|----------------|-----------|----------------------------------------------------------------------------------------------------|
| Spyder X                                                                                                    | Elite                                                                                                    |                | datacolor | Interactive Help                                                                                                    |
| Welcome     Display Type     Make and Model     Identify Controls     Calibration     View Calibration     Save     Overview | Make and Model<br>Identify the manufacturer and model<br>Select the laptop Manufacturer<br>(Standard monitor types) ~<br>Enter the laptop Model<br>Generic PnP | of your laptop |           | By choosing your make and<br>model, you give our software<br>more information to adapt the<br>calibration to the conditions of<br>your display, laptop or projector.<br>If you accept to exchange your<br>database, this will also help us to<br>optimize the calibration of this<br>particular display type for the<br>next software update. |
|                                                                                                    |                                                                                                    |                | Back Next | Click to learn more                                                                                                    |

## **Identify Controls**

If you are calibrating a desktop monitor, here is where you will let the software know if you have Brightness and/or Kelvin preset controls on your monitor.

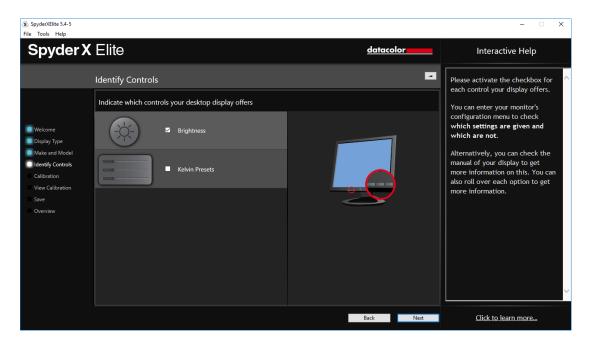

## **Display Technology**

Please choose the backlight type of your display, if you know, on this screen and click next.

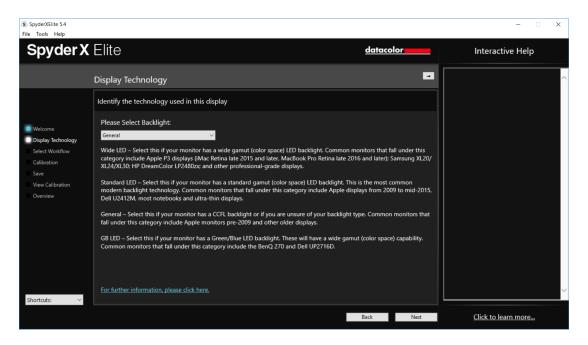

## **Select Workflow**

In this window you can select which calibration mode you want to use:

| <ul> <li>SpyderXElite 5.4-9</li> <li>File Tools Help</li> </ul>                          |                                                                |                                                                                                    | - 🗆 X                                                                                                    |
|------------------------------------------------------------------------------------------|----------------------------------------------------------------|----------------------------------------------------------------------------------------------------|----------------------------------------------------------------------------------------------------|
| Spyder X                                                                                 | Elite                                                          | datacolor                                                                                           | Interactive Help                                                                                                    |
|                                                                                          | Select Workflow<br>Choose either Assistant or Studio or Expert | calibration mode                                                                                    | With SpyderXELITE you have<br>three different ways to proceed:<br>Step-by-step Assistant, Studio<br>Match, and Expert Console |
| Welcome     Display Type     Make and Model     Display Technology     Identify Controls | •                                                              | Step-by-step Assistant<br>Software assistant walks you through each step of the calibration process | If you need help, please roll over<br>each option to get more<br>information.                                                 |
| Identity Controls<br>Calibration<br>Save<br>View Calibration<br>Overview                 | • 1 2 3                                                        | <b>Studio Match</b><br>Match all of your studio displays as closely as possible                     |                                                                                                    |
| Shortcuts: ~                                                                             |                                                                | Expert Console<br>Provides all controls on a single screen                                          | ~                                                                                                    |
|                                                                                          |                                                                | Back Next                                                                                           | Click to learn more                                                                                                    |

**Step-by-step Assistant** – the software assistant will walk you through each step of the process.

**StudioMatch** – this will match all of your studio displays as closely as possible.

**Expert Console** – This will provide all of your controls on one screen.

## **Step-by-step Assistant**

If this is your first time calibrating this display, you will automatically have Full Calibration selected here. On subsequent calibrations you can choose doing a FullCAL, a ReCAL, or a CheckCAL. A FullCAL will perform a full calibration of your display. A ReCAL will recalibrate your display. A CheckCAL will check to see if your display is still accurate.

| (S) SpyderXElite 5.4-5<br>File Tools Help            |                                                             |                                          | - 🗆 X                                                                                                    |
|------------------------------------------------------|-------------------------------------------------------------|------------------------------------------|----------------------------------------------------------------------------------------------------|
| Spyder X                                             | <b>C</b> Elite                                              | datacolor                                | Interactive Help                                                                                                    |
|                                                      | Calibration Settings                                        | •                                        | Use this dropdown to define which display device you wish to                                                                              |
|                                                      | Choose your calibration settings                            |                                          | calibrate.                                                                                                    |
| <ul> <li>Welcome</li> <li>Select Workflow</li> </ul> | ReCAL     Recalibrate your display                          | Choose the display to calibrate          | This option is useful if you're<br>working on a multiple monitor<br>setup.                                                                |
| Calibration<br>Choose Settings<br>Place the Sensor   | CheckCAL     Check the accuracy of your current calibration | (Standard monitor types) Generic PnP-1 V | The SpyderX software window<br>will always appear on the display<br>activated in this dropdown. If you<br>have different displays, define |
| Save<br>View Calibration<br>Overview                 | o FullCAL<br>Full calibration of your display               |                                          | the better one as the primary<br>screen and calibrate that one<br>first.                                                                  |
|                                                      |                                                             |                                          |                                                                                                    |
|                                                      | Gamma Gamma 2.2 - Recommended 🗸 🗸                           |                                          |                                                                                                    |
|                                                      | White Point 6500K - Recommended                             |                                          |                                                                                                    |
| Shortcuts: ~                                         | Brightness Do Not Adjust - Recommended 🗸 🗸                  |                                          | <u> </u>                                                                                                    |
|                                                      | Advanced Settings                                           | Back Next                                | Click to learn more                                                                                                    |

You will also see your current target settings for Gamma, White Point, and Brightness here. To make an adjustment to either of these targets, please choose the drop down next to each setting to make your changes.

In the lower left corner there is an "Advanced Settings" button.

| <ul> <li>⟨S) SpyderXElite 5.4-5</li> <li>File Tools Help</li> </ul>               |                                                  |                                                                                                    | - 🗆 X                                                            |
|-----------------------------------------------------------------------------------|--------------------------------------------------|----------------------------------------------------------------------------------------------------|------------------------------------------------------------------|
| Spyder X                                                                          | Elite                                            | datacolor                                                                                                   | Interactive Help                                                 |
|                                                                                   | Advanced Calibration Settings                    | •                                                                                                    | Click this button to get back to the basic calibration settings. |
|                                                                                   | Choose advanced calibration options              |                                                                                                    |                                                                  |
| Welcome     Display Type     Make and Model     Identify Controls     Calibration | Choose Custom Target:<br>22-6500                 | Current Target Settings:<br>Gamma <b>2.2</b><br>White Point <b>6500K</b><br>Brightness <b>Do Not Adjust</b> |                                                                  |
| Choose Settings<br>Place the Sensor<br>Save<br>View Calibration<br>Overview       | Room Light<br>Off - Recommended 🗸 🗸 🗸            |                                                                                                    |                                                                  |
| Shortcuts: ~                                                                      | Gray Balance Calibration<br>Faster - Recommended | Neutralizes screens at the video card level.<br>Not recommended for DLP projector calibration               |                                                                  |
|                                                                                   | Basic Settings                                   | Back Next                                                                                                   | Click to learn more                                              |

Here you can choose a custom target for Gamma, White Point, and Brightness as well as TV standards to calibrate a videography workflow.

The next dropdown is where you will also choose whether you want the Spyder to read your room light in order to help set the brightness of your display properly based on the level of lighting in your room. If you want to read your room light, you have the option to either receive a notification when a change is detected and a new calibration is suggested, or use automatic room light switching. Automatic switching creates multiple profiles that the software will change between, without any action needed on your part, as the plugged in SpyderX sensor detects a shift in room light level.

\*\*Please remember: you must have the SpyderX sensor attached via USB to your computer in order for it to take measurements and notify you when a change has been detected or to adjust your screen automatically.

The final dropdown is the Grey Balance Calibration with Better, Faster (recommended), and off. Better will do an iterative grey balance which, though taking longer, will give a more precise calibration. Choosing faster will do the minimal Grey Balance required to get a calibration. Off, only use this when calibrating a DLP front projector.

Once you have made your selections, click "Next" to move onto the next screen.

## **StudioMatch**

Choose the displays you would like to match using the StudioMatch feature. StudioMatch allows you to get a consistent picture on all of the displays.

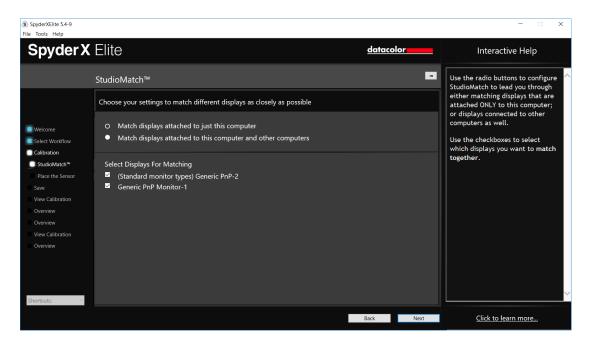

If you are trying to match displays from another machine, please enter the lowest Brightness Value on this page as well. If you haven't calibrated the other machines yet, leave this blank for now.

\*\*Note: Please deactivate any Auto Brightness features and stand by your displays to make brightness adjustments (if possible) when prompted.

Click on "Next" and the software will ask to take a reading of the room light, make sure no light is falling directly on the Spyder or screen at this point and then click "Next". If you have selected Room Light On, the software will now want to take a reading of your room light. Place the Spyder on your desk and click the next button; a reading of your room light will be taken. Please be sure that no direct light is falling on your display or the Spyder at this time.

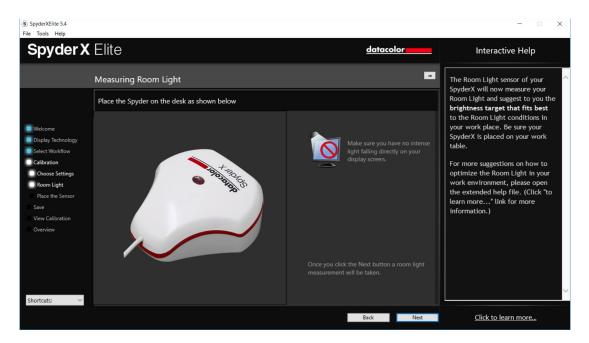

Next you will take brightness readings of the displays you are looking to match. The software will keep track of these displays and when finished, it will recommend settings based on its readings. It will give you a targeted brightness, keep track of this number if you are going to try to match monitors connected to another machine, it will also give you recommended gamma and White Point settings based on its readings.

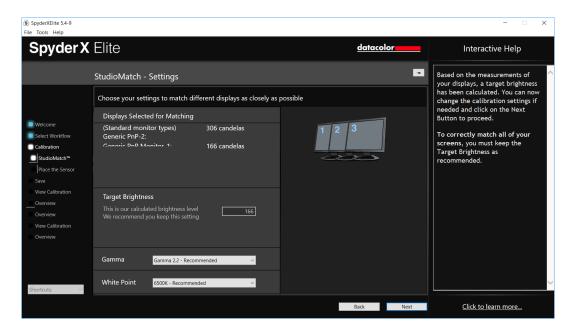

Click "Next" and you will be prompted to save this target.

| SpyderXElite 5.4-9<br>File Tools Help |                               |           | - 🗆 X                                                                      |
|---------------------------------------|-------------------------------|-----------|----------------------------------------------------------------------------|
| Spyder X                              | Elite                         | datacolor | Interactive Help                                                           |
|                                       | Save Target                   | •         | Click here to save the target Arget Arget Arget Preset for you StudioMatch |
|                                       | Name and save your new target |           | settings. Choose a name that will provide as much detail as possible       |
| Welcome                               |                               |           | for the next time you need to access this preset target.                   |
| Select Workflow                       | StudioMatchTarget Save        |           |                                                                            |
| Calibration                           |                               |           |                                                                            |
| StudioMatch <sup>™</sup>              |                               |           |                                                                            |
| Place the Sensor                      |                               |           |                                                                            |
| Save                                  |                               |           |                                                                            |
| View Calibration                      |                               |           |                                                                            |
| Overview                              |                               |           |                                                                            |
| Overview                              |                               |           |                                                                            |
| View Calibration                      |                               |           |                                                                            |
| Overview                              |                               |           |                                                                            |
| Overview                              |                               |           |                                                                            |
|                                       |                               |           |                                                                            |
|                                       |                               |           |                                                                            |
|                                       |                               |           |                                                                            |
| Shortcuts:                            |                               |           |                                                                            |
|                                       |                               | Back Next | Click to learn more                                                        |

Once it is saved, the software will show you where the file is. If you are calibrating monitors connected to another computer, you will copy this file to the other computers and select this file when calibrating.

Click "Next" to move onto the Calibration process; in Studio Match it will perform this on both monitors.

After the Calibration process is complete, you will be prompted to adjust the displays to match the main monitor as you see fit for 4 patch screens prior to evaluating the final result in SpyderProof:

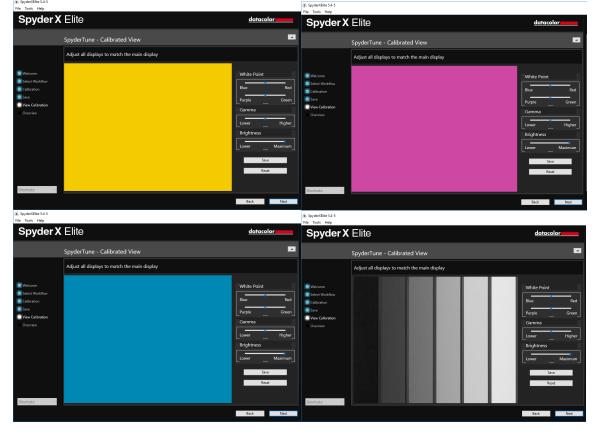

## **Expert Console**

| In the Expert Console you have access to all of the | he settings in one screen. |
|-----------------------------------------------------|----------------------------|
|-----------------------------------------------------|----------------------------|

| <ul> <li>SpyderXElite 5.4-5</li> <li>File Tools Help</li> </ul>                                                                                                    |                                                                                                    | - 🗆 X                                                                                                    |
|----------------------------------------------------------------------------------------------------|----------------------------------------------------------------------------------------------------|----------------------------------------------------------------------------------------------------|
| Spyder X                                                                                                    | Elite datacolor                                                                                                    | Interactive Help                                                                                                    |
| <ul> <li>Welcome</li> <li>Select Workflow</li> <li>Calibration</li> <li>Choose Settings</li> <li>Place the Sensor</li> <li>Save</li> <li>View Calibration</li> <li>Overview</li> </ul> | Expert Console     For simultaneous control of all calibration settings       Select Display     Select Display       Select Display     (Standard monitor types) Generic PnP-1       Target     Image       22-6500     White Point       Save Target As     Gamma       Uuminance     Image       Usual Mode     Image       Options     Gray Balance Calibration       Calibration On     Gray Balance Calibration       Room Light Compensation     Next Action | Use this dropdown to define<br>which display device you wish to<br>calibrate.<br>This option is useful if you're<br>working on a multiple monitor<br>setup.<br>The SpyderX software window<br>will always appear on the display<br>activated in this dropdown. If you<br>have different displays, define<br>the better one as the primary<br>screen and calibrate that one<br>first. |
| Shortcuts: ~                                                                                                    | Back Next                                                                                                    | Click to learn more                                                                                                    |

You will first select the display you wish to calibrate from the drop down menu. Below that, you can choose a custom target that you created previously, or choose a standard target from the list, the 2.2-6500 120 is the usual default, but feel free to change it to what you need for your purposes. The White point and Gamma menus allow you to select presets or type in the exact value you wish to obtain.

Under the luminance section you can choose "Visual" or "Measured Mode". In Visual Mode you will let the SpyderX measure the room light to define the brightness target needed for your particular room. In Measured Mode you can enter a custom value in  $cd/m^2$  as a calibration target.

Under "Options" you have a checkbox to view your calibrated monitor vs an uncalibrated setting by checking or unchecking the box. Turning on Room Light Compensation will allow the SpyderX to read the level of lighting in your room to properly set the brightness and contrast of your display. The final dropdown is the Grey Balance Calibration with Better, Faster (recommended) and off. Better will do an iterative Grey Balance which, though taking longer, will give a more precise calibration. Choosing faster will do the minimal Grey Balance required to get a calibration.

Once you have made your selections, click "Next" to begin the calibration process.

## **Measuring Room Light**

If you have selected Room Light On, the software will now want to take a reading of your room light. Place the Spyder on your desk and click the next button; a reading of your room light will be taken. Please be sure that no direct light is falling on your display or the Spyder at this time.

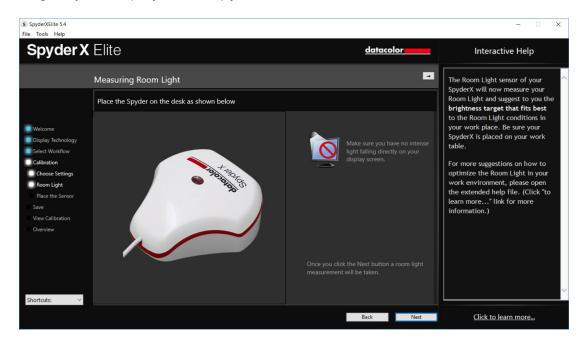

After the reading is done the software will tell you what the room light measurement is. It can be: Very Low, Low, Medium, High, Very High

The software will recommend target settings here as well based on the room lighting level. You can choose to accept these targets or continue with the targets you have already chosen.

Please click "Next" to proceed to the Calibration window.

## Calibration

If you have selected Room Light On or Automatic on the previous screen, a dialogue will pop up asking you to stay at your computer for the beginning of the calibration process to adjust your brightness level.

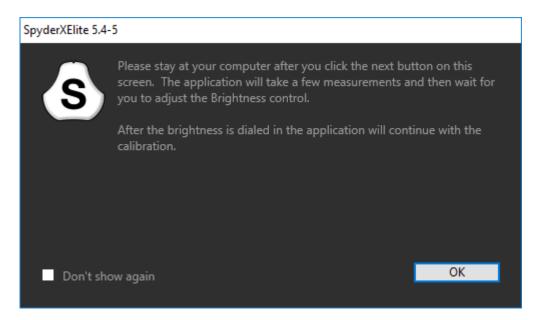

This screen shows you where to place the SpyderX unit for the calibration process. Remove the cover of the sensor as it is used as a counter-weight so that the unit remains in place and flat against the screen. We recommend that you slightly tilt your display back so the unit rests against the monitor without you having to hold it in place, as any movement can cause a poor calibration.

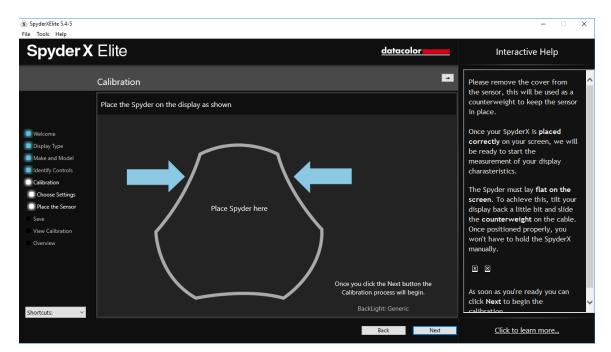

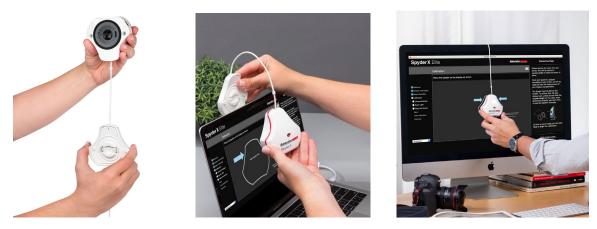

Once the unit is in place, click the next button to proceed with the calibration. A series of color patches will flash on the screen; this process takes approximately 1-3 minutes. If you choose Grey Calibration "Better", this process takes about 1-2 minutes longer.

If you have selected Room Light On or Automatic, the calibration process will stop about a minute into the process and ask you to adjust your display brightness to the recommended level. Once you have made an adjustment, either up or down, hit the "Update" button, it will check the brightness level again to see if you are close to the recommended setting.

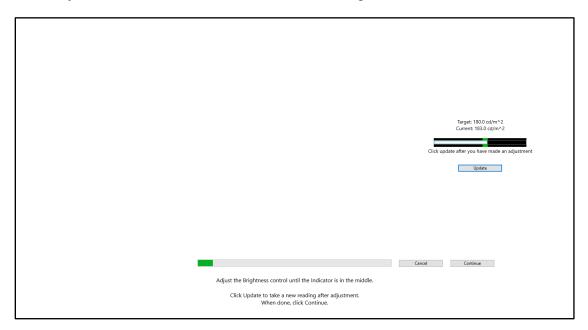

When you are within the parameters, you can press the "Continue" button. It may take a couple of times to get your brightness set properly, please try to get as close as possible to the target, though it may not fall completely within the range, that is ok, as long as you are as close as you can be.

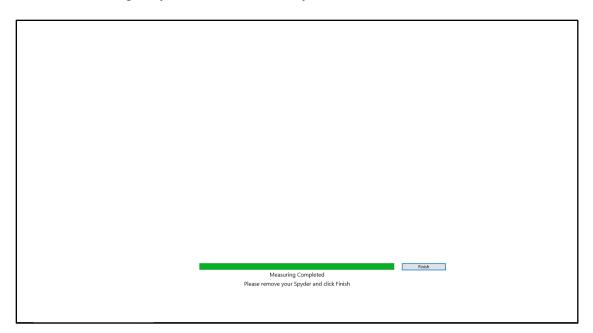

Once the measuring is completed, click on the "Finish" button to proceed.

## Save profile

After the calibration is complete, the Save Profile window will appear.

| <ul> <li>⟨§⟩ SpyderXElite 5.4-5</li> <li>File Tools Help</li> </ul> |                                       |           | – 🗆 X                                                                                                    |
|---------------------------------------------------------------------|---------------------------------------|-----------|----------------------------------------------------------------------------------------------------|
| Spyder X                                                            | Elite                                 | datacolor | Interactive Help                                                                                                    |
|                                                                     | Save Profile                          | 4         | Click this button to go back to the for a construction of the formation of the construction of the construction of the constru |
|                                                                     | Name and save your new profile        |           | previous step.                                                                                                    |
| Welcome     Select Workflow     Calibration                         | Standard monitor types) Generic PnP-1 |           |                                                                                                    |
| Save<br>View Calibration<br>Overview                                | Calibration Reminder<br>1 Month       |           |                                                                                                    |
|                                                                     |                                       |           |                                                                                                    |
| Shortcuts: $\vee$                                                   |                                       |           | ~                                                                                                    |
|                                                                     |                                       | Back Next | Click to learn more                                                                                                    |

Enter the name you would like to save the profile as. Here is a sample file name we think works best to keep an archive of your monitor profiles:

"Make\_Model\_yyyymmdd(date)\_ver1"

You can also set a reminder of when to recalibrate your display, we recommend once a month.

Click "Save" to proceed.

| Spyder X                                                                              | Elite | dat                                                                                                    | Interactive Help |
|---------------------------------------------------------------------------------------|-------|----------------------------------------------------------------------------------------------------|------------------|
| Welcone     Select Workflow     Calibration     Suse     Wer Calibration     Overview |       | been created and saved d monitor types) Generic PnP-1 Swe Congratulations Your profile (Standard monitor types) Generic PnP-1.icm) has been saved to C\WINDO Vaystem32\spooN\drivers\color |                  |

## ReCAL

After you have already Fully Calibrated your display, you can do a ReCAL; This will save time versus doing FullCAL. Select ReCAL from the Calibration Settings Window and proceed as in the full calibration.

| <ul> <li>SpyderXElite 5.4-5</li> <li>File Tools Help</li> </ul>                      |                                                                                                    |                                                                                                    | – 🗆 X                                                                                                    |
|--------------------------------------------------------------------------------------|----------------------------------------------------------------------------------------------------|----------------------------------------------------------------------------------------------------|----------------------------------------------------------------------------------------------------|
| Spyder X                                                                             | Elite                                                                                                    | datacolor                                                                                                    | Interactive Help                                                                                                    |
| Welcome     Select Workflow     Calibration     Choose Settings     Place the Sensor | Calibration Settings Choose your calibration settings ReCAL Recalibrate your display CheckCAL Check the accuracy of your current calibration                                                    | Choose the display to calibrate<br>(Standard monitor types) Generic PnP-1 v                                                 | A ReCAL will recalibrate a display<br>that was already calibrated with<br>SpyderX.<br>This will take less time, as it will<br>rely on the last monitor profile<br>created by the SpyderX. That will<br>speed up your calibration, which<br>makes sense if you want to<br>calibrate your screen more often<br>to ensure a correct perception |
| Place the sensor<br>Save<br>View Calibration<br>Overview                             | FullCAL         Full calibration of your display         Gamma       Gamma 2.2 - Recommended         White Point       6500K - Recommended         Brightness       Do Not Adjust - Recommended | Last Calibration Date : 5/22/2018<br>Profile Name: (Standard monitor types) Generic<br>PnP-1_high.icm<br>BackLight: Generic | while working.<br>In any case, be sure to do a<br>FullCAL monthly. (Click "to learn<br>more" link for more<br>information.)                                                                                                    |
|                                                                                      | Advanced Settings                                                                                                    | Back Next                                                                                                    | Click to learn more                                                                                                    |

## **1-Click Calibration**

A recalibration can also be performed using the '1-click calibration method'. Click on the SpyderUtility icon in the menu bar/system tray. Then select the monitor you would like to calibrate. Complete the calibration process as you would normally.

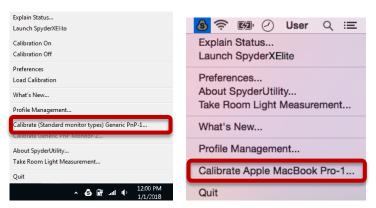

\*\*Note: 1-Click Calibration is only available for your monitor(s) after you have completed a full calibration in the software.

## CheckCAL

A CheckCAL will quickly see if your display is in need of a calibration:

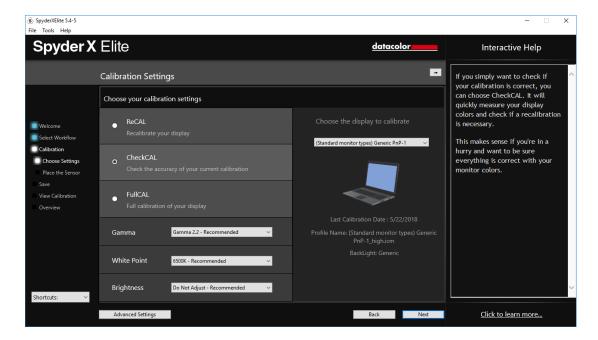

It will measure a small amount of color patches and either give you two checks or one or two X's, which mean you will need to recalibrate.

| <ul> <li>SpyderXElite 5.4-5</li> <li>File Tools Help</li> </ul> |                                                            |             |             |                                                                  | - 🗆 X                               |
|-----------------------------------------------------------------|------------------------------------------------------------|-------------|-------------|------------------------------------------------------------------|-------------------------------------|
| Spyder X                                                        | Elite                                                      |             |             | datacolor                                                        | Interactive Help                    |
|                                                                 | CheckCAL Summary                                           |             |             |                                                                  | Click this button to go back to the |
|                                                                 | Review current calibration                                 | status      |             |                                                                  | previous step.                      |
| <ul> <li>Welcome</li> <li>Select Workflow</li> </ul>            |                                                            | Current     | Target      |                                                                  |                                     |
| Calibration Choose Settings Place the Sensor View Calibration   | ogamma Gamma                                               | 2.2         | 2.2         | Last Calibration Date : 5/22/2018                                |                                     |
| Overview                                                        | Vhite Point                                                | 0.314 0.330 | 0.313 0.329 | Profile Name: (Standard monitor types) Generic<br>PnP-1_high.icm |                                     |
| Shortcuts: V                                                    | If all items pass click Next<br>Otherwise click Recalibrat |             |             |                                                                  | ~                                   |
|                                                                 | Recalibrate                                                |             |             | Back Next                                                        | Click to learn more                 |

## **SpyderProof**

The SpyderProof window allows you to compare between your new calibrated and old uncalibrated image by clicking on the "Switch" button.

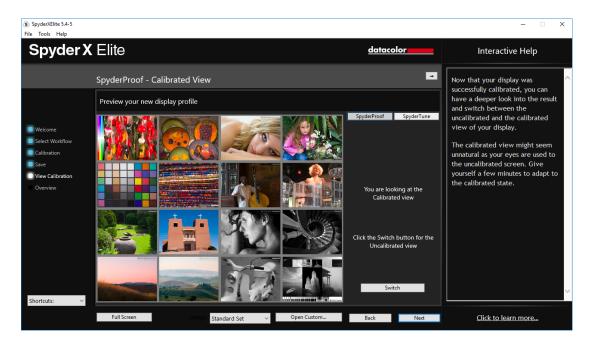

You can click inside an image to zoom into it for more detail in both calibrated and uncalibrated views.

At the bottom of this screen you will see "SpyderProof Image:" with a drop down menu. Here you can choose to use the "standard set" of images, the ones that are displayed by default, or you can choose "custom" and select an image on your computer to use. You can also click on the "custom image" button to select an image, or even just drag and drop an image onto this window to display it. Either TIFF or JPEG images will work here.

You also have the ability to view the image in "full screen" by clicking the button in the bottom left.

## SpyderTune

These settings should only be changed if you want to match multiple monitors with different backlight technologies, as it will change the precise correction done by the SpyderX calibration.

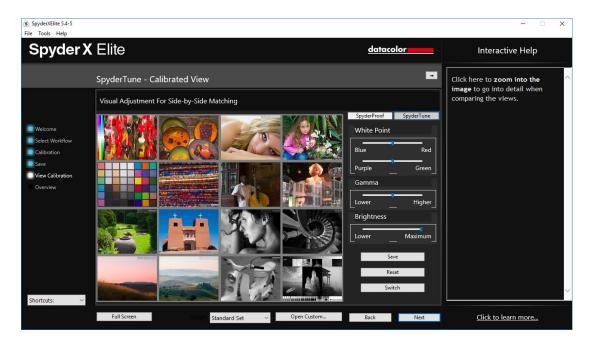

When done properly, a StudioMatch calibration will match multiple displays. If you are using multiple displays and they work with different backlight technologies and different panels, it gets complicated to match them together. That's where the SpyderTune function of SpyderX comes in.

**Only use SpyderTune if absolutely necessary.** It will change the sophisticated monitor calibration of your SpyderX and is therefore only a compromise to match screens whose technological differences make it difficult to achieve an alignment.

#### Metamerism Failure

Our eyes can't adapt to multiple light sources if they have a different spectral distributions as the receptors in our eyes absorb light at various wavelengths. Even though the SpyderX or any other sensor will measure both as having the same value. This is also known as the "metamerism failure".

#### SpyderTune Sliders

Inside SpyderTune, you can change the White Point from Red to Blue and from Purple to Green. Furthermore, you can change the intensity of the Gamma and the Brightness of your Display.

#### Which display should be adjusted?

We recommend you to use your better display as primary one and only change the secondary display's calibration with SpyderTune to match their view.

## <u>Switch</u>

Once you're SpyderTune corrections are done, be sure you compare with the original SpyderX calibration by clicking the "Switch" button.

#### <u>Save</u>

If the result is as expected and you could match your screens together, you can click the "Save" button to save your calibration with the new SpyderTune adjustments.

#### **Reset**

If you made a mistake, you can click the "Reset" button to reset the sliders to the original state of the SpyderX calibration.

## **Profile Overview**

On this screen you will view your current display's gamut and be able to compare it to industry standards; sRGB, NTSC, and AdobeRGB. You can also choose profiles you have made previously to see how they compare.

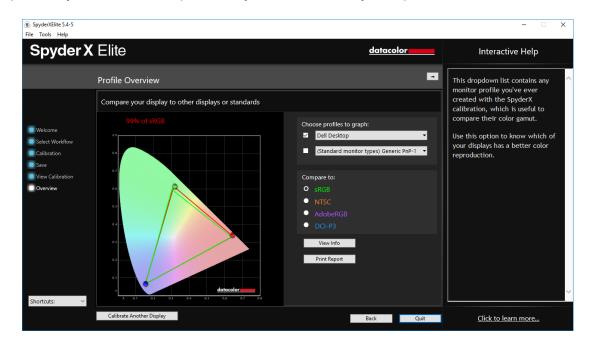

Once you are done with this screen you can click on "Quit" to exit the software, or "Calibrate Another Display" if you have another display connected to this computer that you want to calibrate.

## **Shortcuts**

In the lower left corner of the software window is the "Shortcuts" drop down menu. Here you can quickly access: Display Type, Calibration, Expert Console, SpyderTune, SpyderProof, StudioMatch, and Display Analysis.

## **Display Analysis**

This is a series of 6 tests you can perform on your monitor to see its strengths and weaknesses. These tests can be accessed through "Shortcuts" dropdown. These tests include:

#### Gamut

Graphs the display's color saturation

#### Tone Response

Graphs the display's tone response and white point

#### **Brightness and Contrast**

Brightness, Contrast and White point at different Brightness settings White Point at Different OSD Settings

Brightness, Contrast and White Point at Different presets

## Screen Uniformity

Maps the uniformity of the display's brightness and color

## Color Accuracy

Analyze how accurately the monitor displays various colors

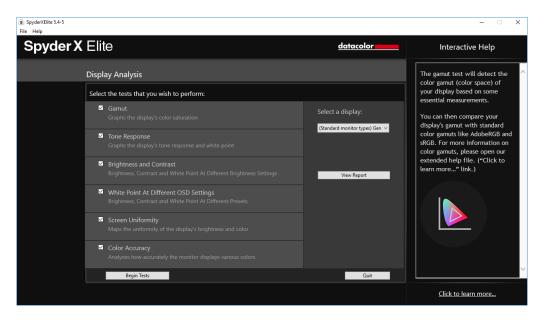

Select the tests you wish to perform and then click "Begin Tests." The software will walk you through where to place the sensor and direct you when to change the brightness on your display.

When performing the Brightness and Contrast test, the first portion of the test will have you set your display to 0% brightness. Once you click the "measure" button it will take about 10 seconds to perform the test. As your screen will be fully dimmed it will be impossible to see when the test is complete, please wait about 10 seconds before turning the brightness up a bit to continue.

Once finished, you can select "view report" to see the results of all the tests.

## SoftProofing/Device Simulation

Improve "Screen-to-Print" matching with this workflow of tools to simulate how your photos will look on any printer or device – including home printers, online or retail printers, and certain mobile/tablet devices.

Launch the software and select "Printer SoftProofing and Mobile/Tablet Simulation" on the "Welcome" screen.

If you are using a home printer, you may already have ICC profiles installed in your computer. If you don't and would like to profile your printer, we recommend using our SpyderPRINT product.

If you want to SoftProof for a retail or online print provider, go to and search their website for ICC printer profiles to download. Then click "Install Profiles..." in the lower left corner if needed.

If you want to simulate a mobile/tablet device or other common profiles, we provide an optional step to install sample profiles. (This selection will appear after the next step.)

Click "SoftProof" in the lower right corner to open the SoftProof screen. Add JPEG/TIFF image files/folders to the preview list to simulate printer/device output. Then, select a profile from the dropdown list at the bottom of the screen to simulate a selected image.

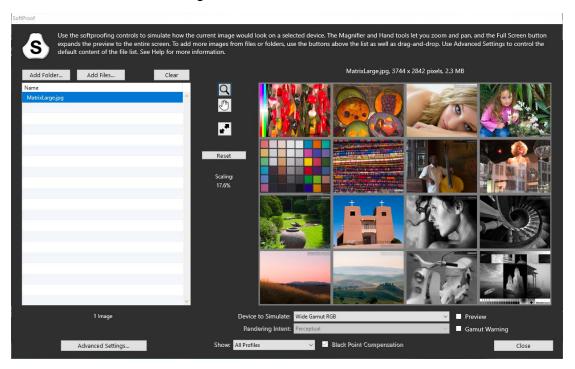

## **Profile Management Tool**

Have complete monitor profile flexibility and control with this tool that allows you to turn off, switch, delete, and rename existing profiles.

Click on the SpyderUtility icon in the menu bar/system tray. Select "Profile Management...".

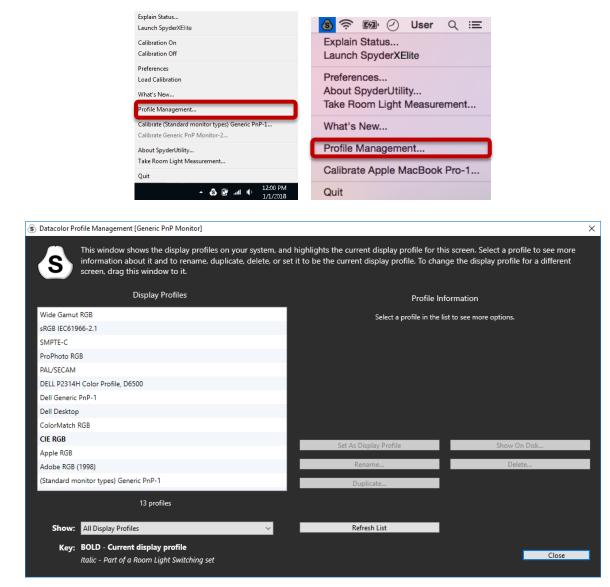

## **Glossary of Terms**

#### AdobeRGB

Default color space for computer displays.

#### Ambient Light

Light from any source, other than the display, that reaches the screen surface.

#### Brightness

Amount of light radiating from the screen.

#### Calibrate

To measure and correct by comparison with a standard, of the correct value or each reading on a measuring instrument.

#### Candela

Basic unit of luminous intensity.

#### **Color Temperature**

Measurement of the color of white light, expressed in degrees Kelvin. The color temperature is the color of light a perfect black-body radiator emits when heated to the temperature. Computer monitors typically have a color temperature of 5000-9300 Kelvin: 5000 Kelvin is a yellow-white, 9300 Kelvin is a blue-white and 6500 Kelvin is a standard white point that matches daylight at noon.

#### Contrast

Difference in color and/or brightness of an image and other images within the same field of view.

#### Curves

Graph of tonal response characteristics in the display.

#### Gamma

Non-linear operation used to code and decode brightness values in an image.

#### Gamut

Refers to the complete set of colors which can be reproduced/captured by a device.

#### Kelvin

Kelvin scale is a measure of temperature, starting from absolute zero.

#### Luminance

Amount of light emitted or reflected from a surface.

#### NTSC

Default color space for television.

#### OSD

Abbreviation for "On-Screen Display".

#### Profile

Data file used to define and match color.

## Room Light

(See Ambient Light.)

#### Saturation

Intensity of a color, expressed as the degree to which it differs from white. Can also be described as vividness or richness of a color.

#### sRGB

Default color space for the Internet.

## Tone

Lightness, brightness or value of a patch in an image: dark tones correspond to shadows, light tones correspond to highlight areas.

## White Point

(See Color Temperature.)

## FAQ's

#### 1. What does calibrate mean?

To measure and correct by comparison with a standard, of the correct value or each reading on a measuring instrument.

#### 2. What is a profile?

A data file that describes the color behavior of a physical device (such as a scanner, monitor, or printer) or that defines the color of an abstract color space (such as Adobe RGG or ColorMatch RGB) in terms of a device-independent color model (such as CIE LAB or CIE XYZ). Used by color-management systems to define and match color.

#### 3. What is the Curves window?

It provides a graphical display of the tonal response characteristics of the monitor system. This includes representations of the monitor's default behavior, the desired behavior and the actual behavior.

#### 4. What does color temperature mean?

It is a measurement of the color of white light, expressed in degrees Kelvin. (The Kelvin scale is a measure of temperature, starting from absolute zero.) The color temperature is the color of light a perfect blackbody radiator emits when heated to the temperature. Computer monitors typically have a color temperature of 5000-9300 Kelvin: 5000 Kelvin is a yellow-white, 9300 Kelvin is a blue-white and 6500 Kelvin is a standard white point that matches daylight at noon

## 5. What is native white point?

The native white point is the color temperature that the monitor hardware exhibits without any software calibration applied. With some monitors it can be adjusted with front panel controls, with others, it is fixed, and can only be corrected with software adjustments.

#### 6. What is ambient light?

Light from any source, other than the projection device, that reaches the screen surface. The amount of ambient light affects the contrast, and resolution of the screen.

#### 7. How do I receive software updates?

Datacolor is constantly working to improve and upgrade our software. These updates are then posted in the 'Software Upgrades' section of our website, where our customers can download them free of charge. The only thing the customer needs in order to successfully install their Datacolor update is their serial number.

#### 8. Where is my software serial number?

Your serial number will be either 17 or 18 digits long; depending on your application. It is located on the inside of your box under the hardware device. Please do not confuse this with the hardware serial number for your hardware device(s).

#### 9. Why don't my monitors look the same after calibration?

Visual observation of two monitors sitting side-by-side will never appear to match. Even if they are the same type, make and model, two displays will have subtle differences that are readily discerned in side-by-side comparison, but become negligible when each display is viewed separately.

Comparing a CRT monitor to an LCD monitor will be even less rewarding because of the inherent differences in display technology. In a side-by-side comparison between a CRT and an LCD, the LCD will always be perceived as 'brighter' and having 'higher contrast'. This is because the peak luminance of an LCD is typically about twice that of a CRT, even when you calibrate both monitors to have the same Gamma and White Point.

To compound the effect, the organic eye-brain colorimeter (aka human color perception) causes one kind of difference to be perceived as if it were another kind of difference. Even if two samples have the same color but different luminance, they will be perceived as also different in color. Thus, when you calibrate a CRT and an LCD to the same Gamma and White Point and place the monitors next to each other, the fact that the LCD is twice as bright will cause them to appear different in color even if an instrument records identical chromaticities.

The human visual system has another powerful feature, referred to as 'adaptation'. For example, if you move from a room with incandescent lighting to one that is lit with fluorescent tubes, you will initially perceive white objects as having a bluish cast, and possibly brighter than they were. However, after a few minutes, your visual system 'adapts' to the new environment and your 'adapted' perception is that white objects are merely white.

Visual adaptation allows us to use two different technologies, like CRT and LCD, to view the same image file with similar perception. However, if you place two different monitors side-by-side and view them simultaneously, the visual system cannot adapt to both simultaneously. They will always appear different (in color, luminance and contrast) due to that very sensitive 'comparison' function of human visual perception.

Therefore, a side-by-side comparison of two monitors is not a reasonable metric for determining whether you can use each monitor individually and

achieve similar results. A better test would be to put each monitor in a separate room, displaying the same image file (using the same software). Then view the image on monitor 1, allowing time for visual adaptation. Next, move to monitor 2, again allowing time for visual adaptation.

In such a test it is important to confirm that the image file being viewed has an embedded ICC profile that accurately defines its color space. Also that Photoshop's Color Settings are set such that the embedded color profile is used, and that each monitor is correctly calibrated, profiled and its profile is set as the current monitor profile.

#### 10. What is Datacolor's technical support policy?

Datacolor provides technical support at no additional charge. If you have a question, please visit our support site: support.datacolor.com

# **Instrument Specifications**

| Power Requirements            | 5V DC, 100 mA, via USB connector plugged<br>into personal computer                                                       |  |
|-------------------------------|----------------------------------------------------------------------------------------------------|--|
| Dimensions                    | Width: 44.8 mm<br>Height: 76.0 mm<br>Length: 79.1 mm<br>Weight: 140g                                                     |  |
|                               | Operating Temperature:<br>5°C to 40° C                                                                                   |  |
| Environmental<br>Requirements | Maximum Relative Humidity:<br>80% for temperatures up to 31°C<br>decreasing linearly to 50% relative<br>humidity at 40°C |  |
|                               | Maximum Altitude:<br>2,000 meters                                                                                        |  |
| Agency Compliance             | SGS, CSA, C-Tick, CE                                                                                                    |  |

This product is to be used only as specified by the manufacturer, and according to the instructions for operation and maintenance provided herein. The protection of the device may be impaired if used in a manner not specified by the manufacturer.